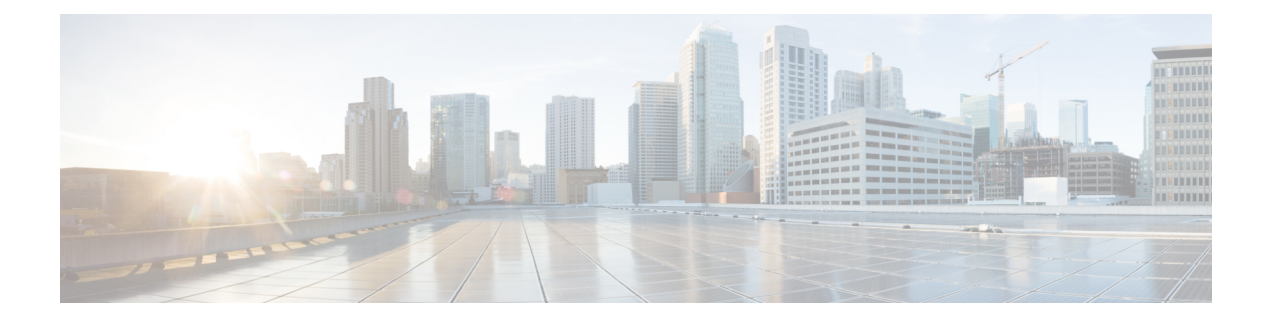

# **Preparing for the Installation**

This section includes the following topics:

- Information Required for [Configuration](#page-0-0) and Installation, page 1
- Shared Secret [Password](#page-1-0) Criteria, page 2
- [Configuring](#page-2-0) Chrome for Use with Prime Network Services Controller, page 3

## <span id="page-0-0"></span>**Information Required for Configuration and Installation**

Before installation, collect the following information:

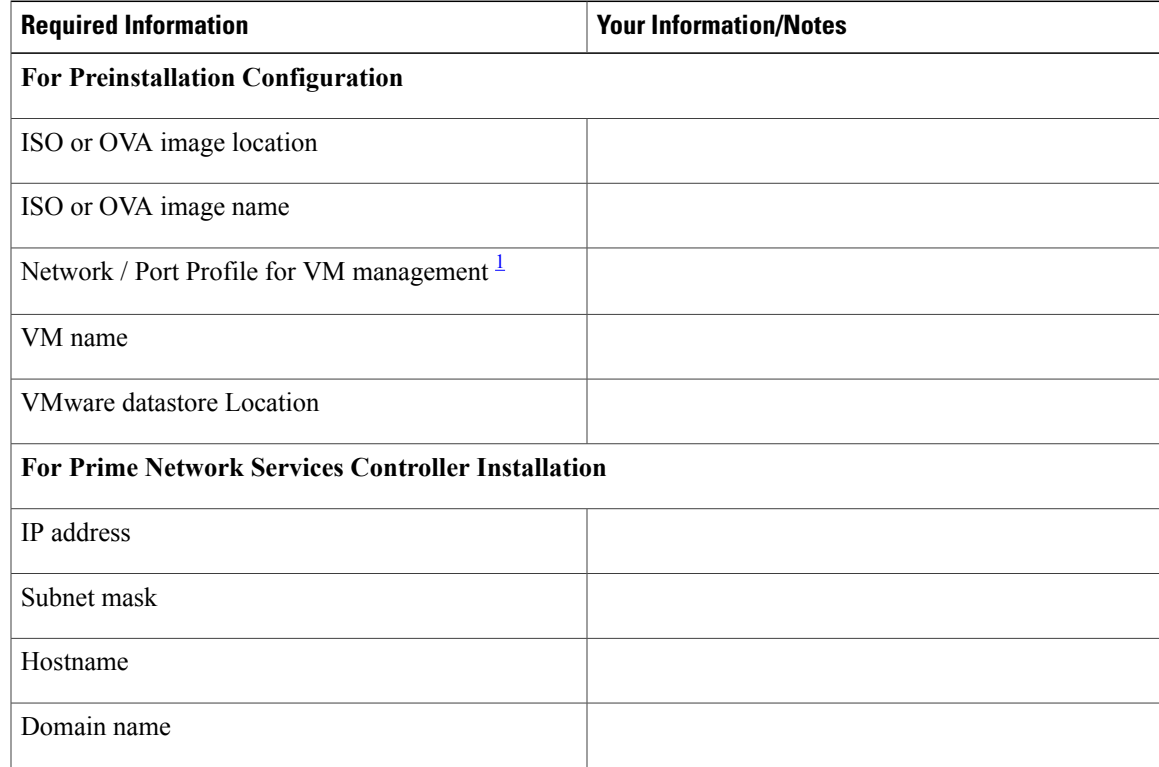

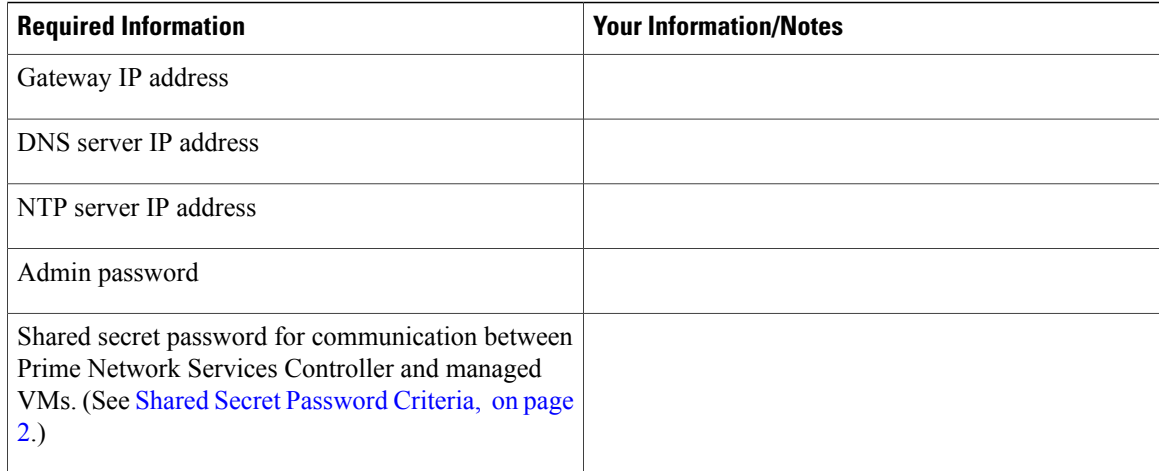

<span id="page-1-1"></span><span id="page-1-0"></span><sup>1</sup> The management port profile is the same port profile that is used for Cisco Virtual Supervisor Module (VSM). The port profile is configured in VSM and used for the Prime Network Services Controller management interface.

## **Shared Secret Password Criteria**

A shared secret password is a password that is known to only those using a secure communication channel. Passwords are designated as strong if they cannot be easily guessed for unauthorized access. When you set a shared secret password for communications between , VSG, and VSM, adhere to the following criteria for setting valid, strong passwords:

- Do not include special characters or spaces.
- Make sure your password contains the characteristics of strong passwords and avoids the characteristics of weak passwords as described in the following table:

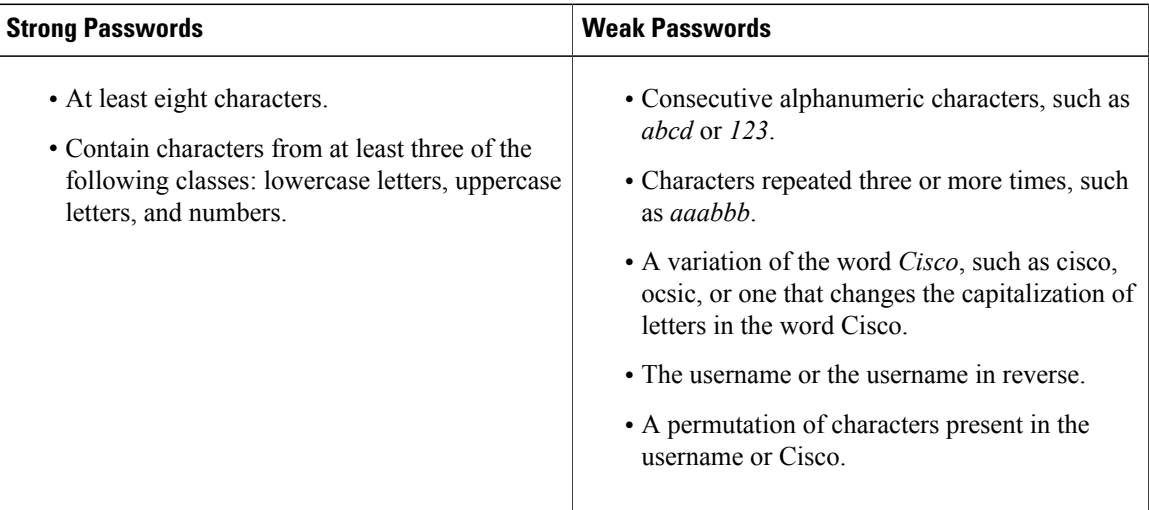

Examples of strong passwords are:

• If2CoM18

- 2004AsdfLkj30
- Cb1955S21
- Es1955Ap

## <span id="page-2-0"></span>**Configuring Chrome for Use with Prime Network Services Controller**

To use Chrome with Prime Network Services Controller, you must disable the Adobe Flash Player plugins that are installed by default with Chrome.

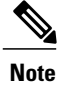

Because Chrome automatically enables Adobe Flash Player plugins each time the system reboots, you must perform this procedure each time your client machine reboots.

#### **SUMMARY STEPS**

- **1.** In the Chrome URL field, enter **chrome://plugins**.
- **2.** Click **Details** to expand all the files associated with each plugin.
- **3.** Locate the Adobe Flash Player plugins, and disable each one.
- **4.** Download and install Adobe Flash Player plugin version 11.9 or higher.
- **5.** Close and reopen Chrome before logging in to Prime Network Services Controller.

#### **DETAILED STEPS**

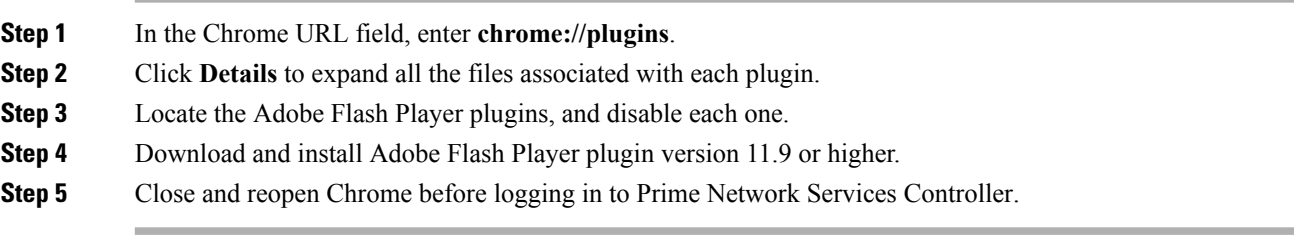

 $\mathbf I$ 

I